## **Seite 396 Beispiel 1**

## **Detaillierte Lösung für CASIO fx-9860 GII**

In der 翻-Anwendung wird zunächst im Funktionen-Editor die Funktionen definiert.

Mit **SHFT**) – [V-Window] initialisiert man das Grafikfenster und lässt sich mit diesen Einstellungen zunächst den Graphen zeichnen.

Mit [Zoom] – [In] wird der Graph entsprechend vergrößert.

Mit [G-Solv] – [∫dx] lässt sich dann das Integral im Grafik-Fenster berechnen. Dazu gibt man einfach die Grenzen jeweils als Zahl ein; es erscheint dann  $\frac{1}{100}$  and  $\frac{1}{100}$  and  $\frac{1}{100}$  and  $\frac{1}{100}$  and  $\frac{1}{100}$  eine entsprechende Maske.

Alternativ lässt sich das Integral natürlich auch in der  $\frac{N+1}{2}$ -Anwendung berechnen. Mit [Math] – [ $\triangleright$ ] – [ $\int dx$ ] erhält man eine Eingabe-Maske für das Integral, die dann entsprechend der nebenstehenden Abbildung ausgefüllt wird.

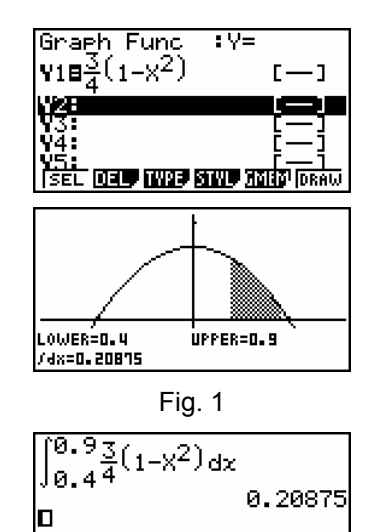

 $\overline{\phantom{0}}$ 

 $J$  dx  $Z$  (

## **Seite 396 Beispiel 2**

## **Detaillierte Lösung für CASIO fx-9860 GII**

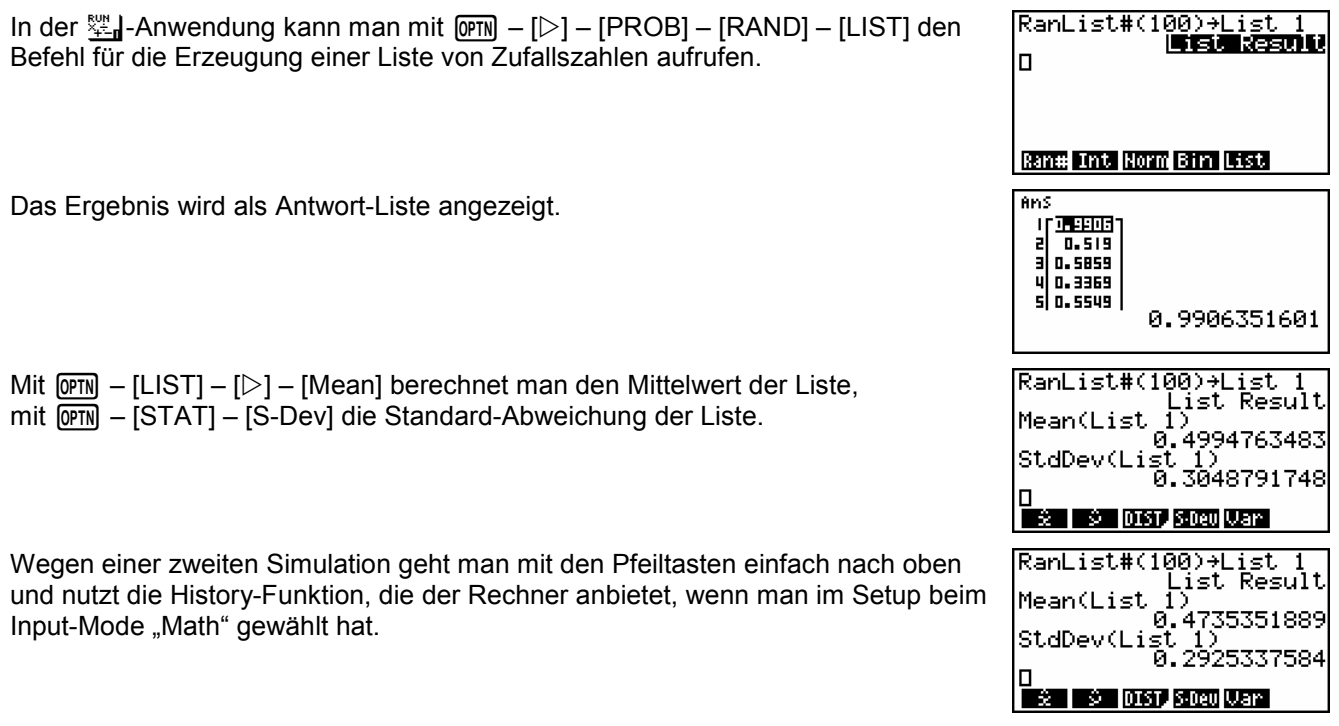

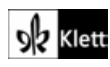